## ANEXO – Breve Tutorial

## **Solicitação de registro de ACG**

Acesso pelo Portal do Aluno, menu Alteração Curricular\Requerimento de Dispensa Tela inicial lista os processos já realizados pelo aluno

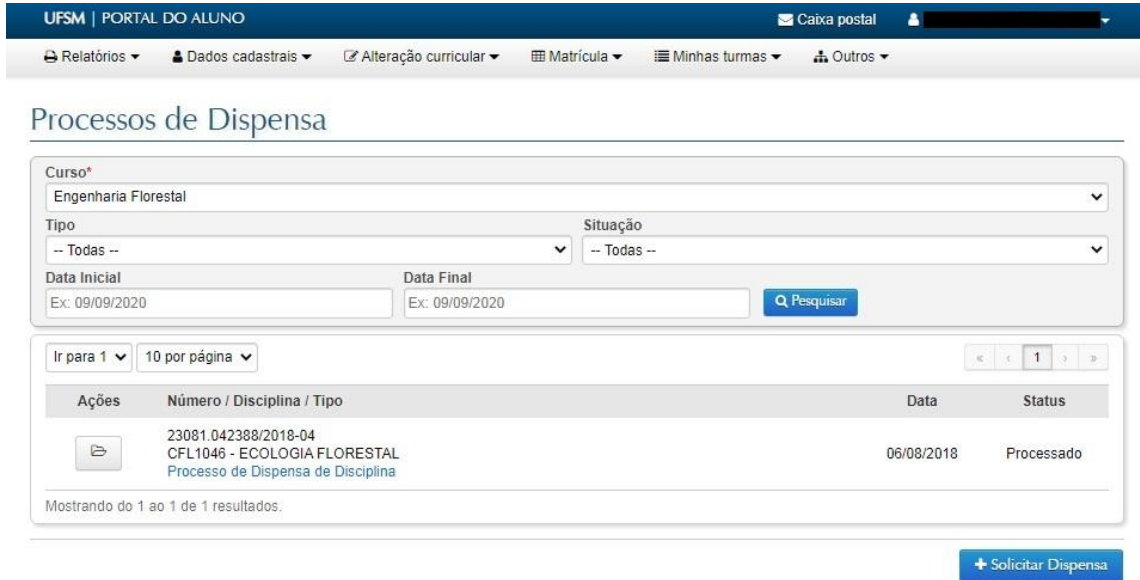

Para nova dispensa, clicar no botão inferior + Solicitar Dispensa. Abre menu inicial do sistema, com todos os tipos de dispensa disponíveis online:

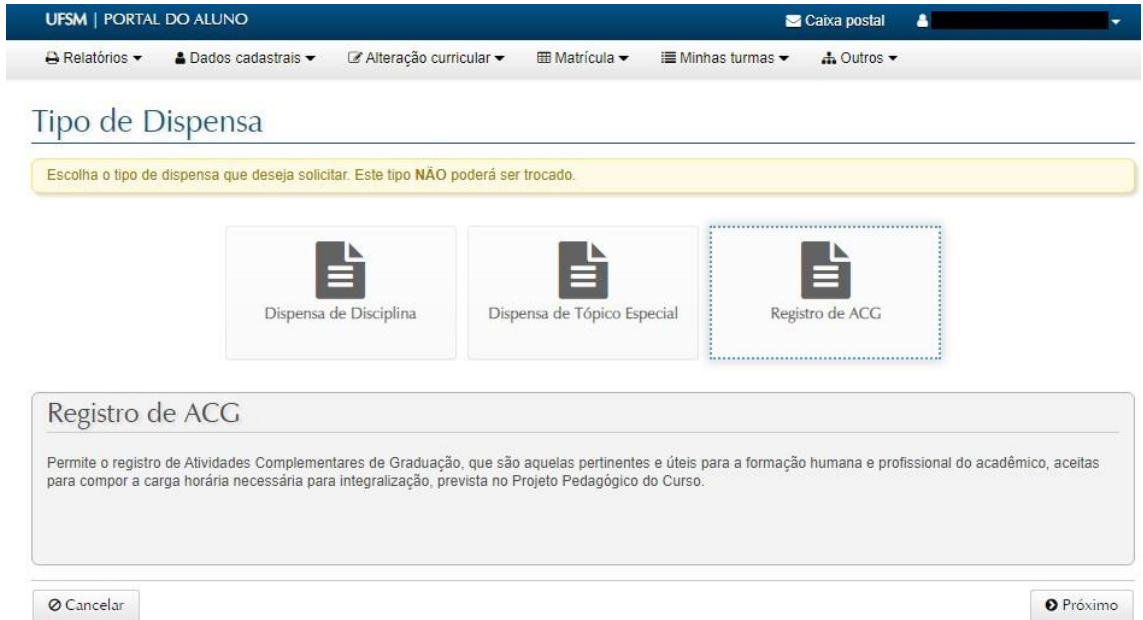

Para iniciar novo processo, selecionar o tipo de dispensa e clicar em Próximo. Ao selecionar Registro de ACG, segue para a tela inicial do requerimento, que será realizado em 4 etapas. Na primeira etapa será selecionada a modalidade de ACG:

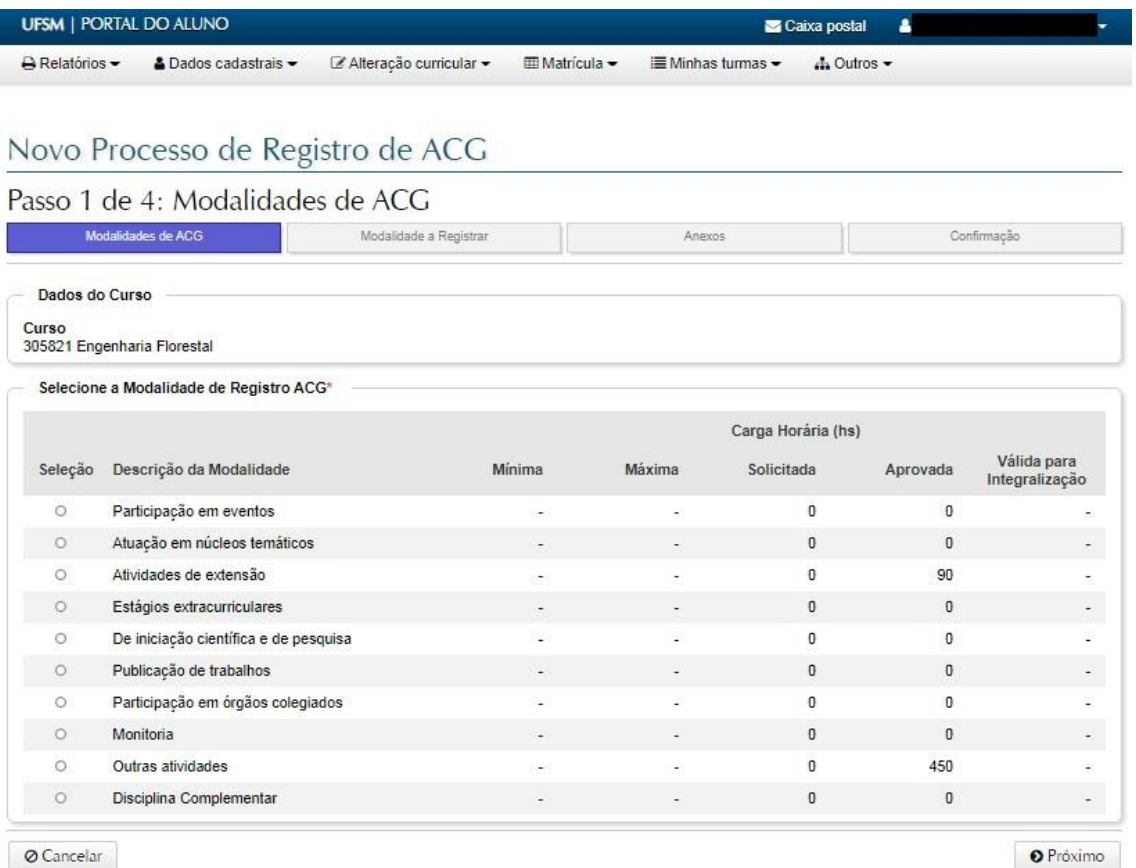

 $Q$  Cancelar

Na segunda, o aluno informa os dados referentes à atividade realizada:

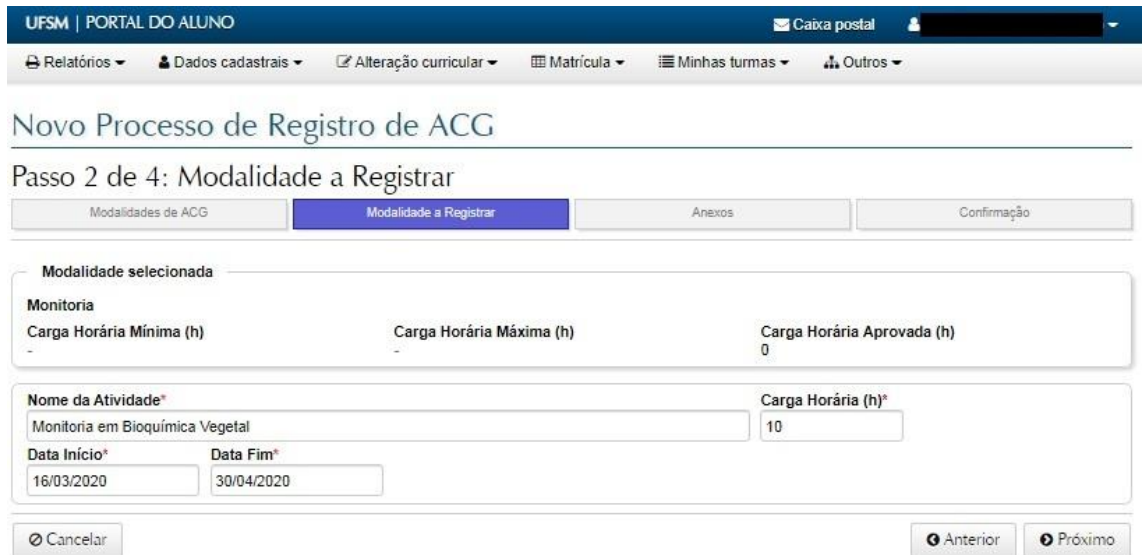

No terceiro passo, serão informados os documentos comprobatórios, conforme resolução 025/2017

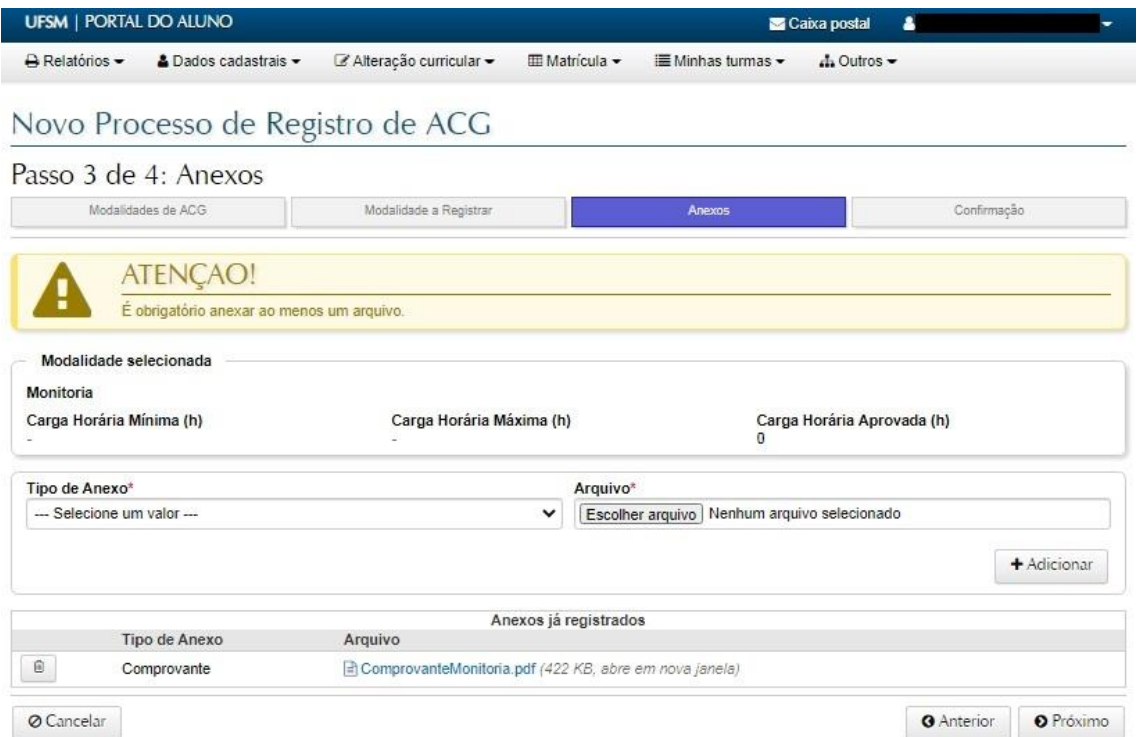

Finalmente, o aluno fará a conferência dos dados informados e poderá enviar o processo para análise. Enquanto o documento não for enviado, ficará salvo como rascunho, podendo ser retomado em outro momento.

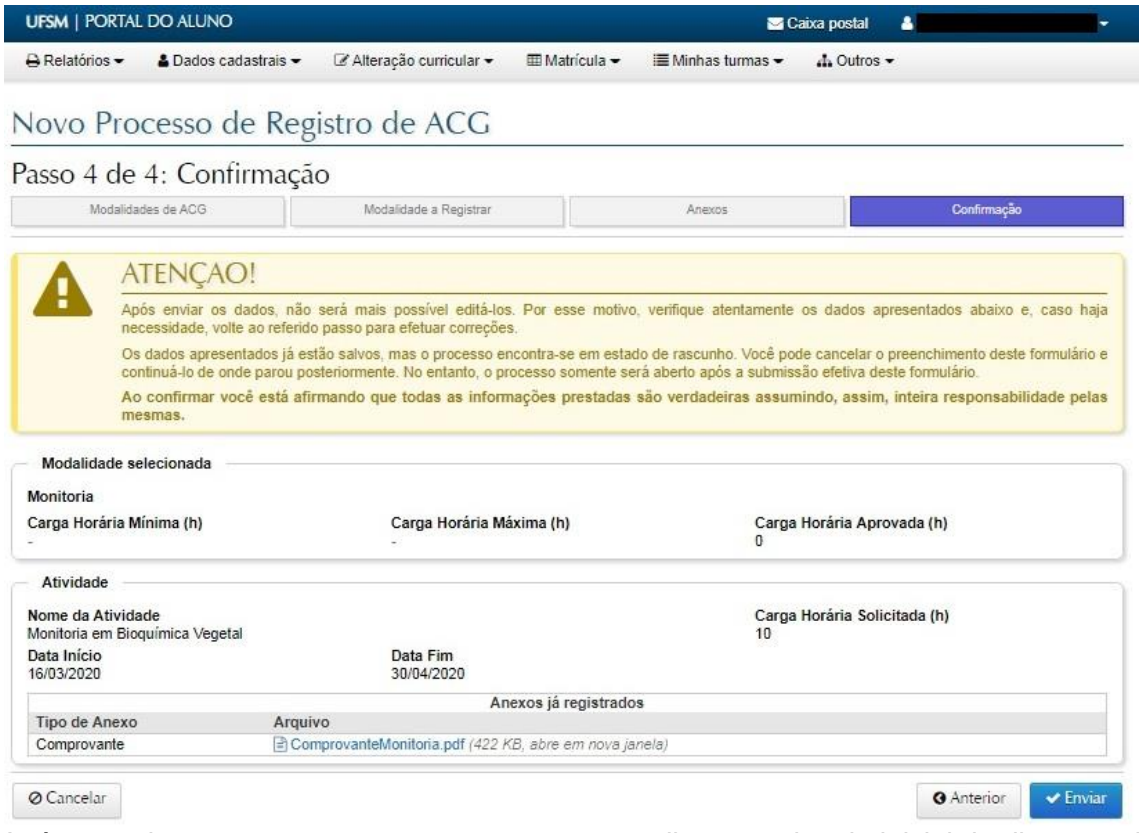

Após o envio, o novo processo passa a constar na listagem da tela inicial da dispensa. Veja que o status exibido na tabela indica a situação atual do documento.

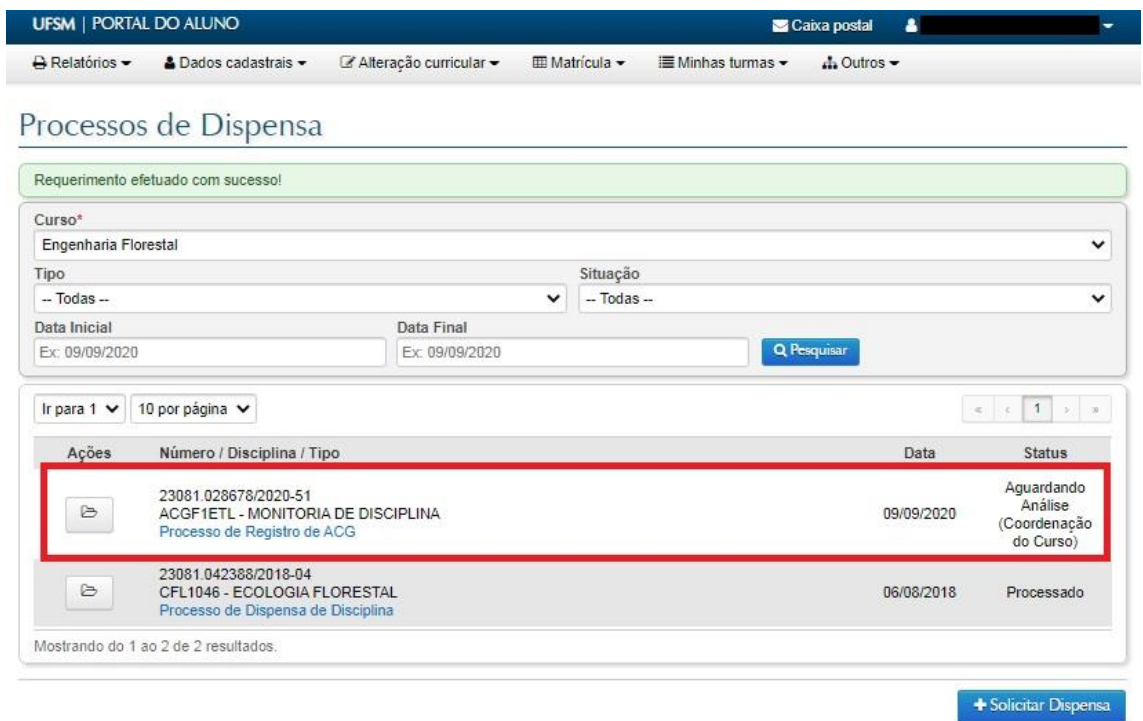

Quando o coordenador envia o documento para que o aluno faça alguma correção ou complementação nos documentos anexados, o status exibido é atualizado:

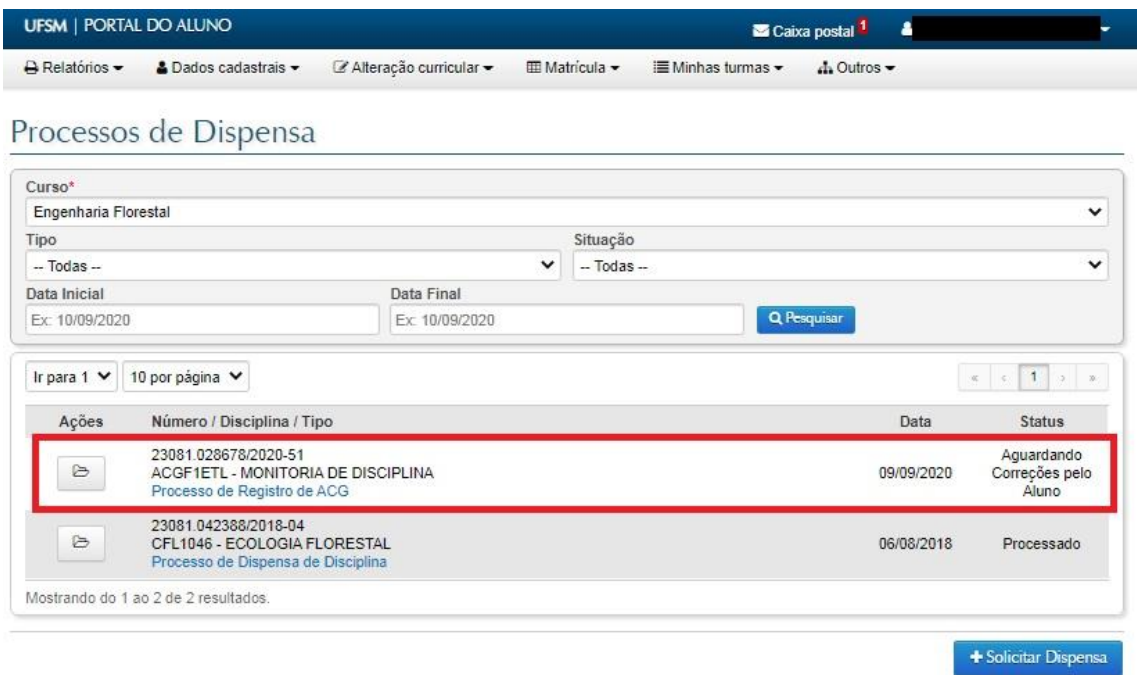

Ao clicar no link conforme marcado na imagem abaixo, o aluno pode verificar o despacho dado pelo coordenador do curso, explicando o que deve ser feito

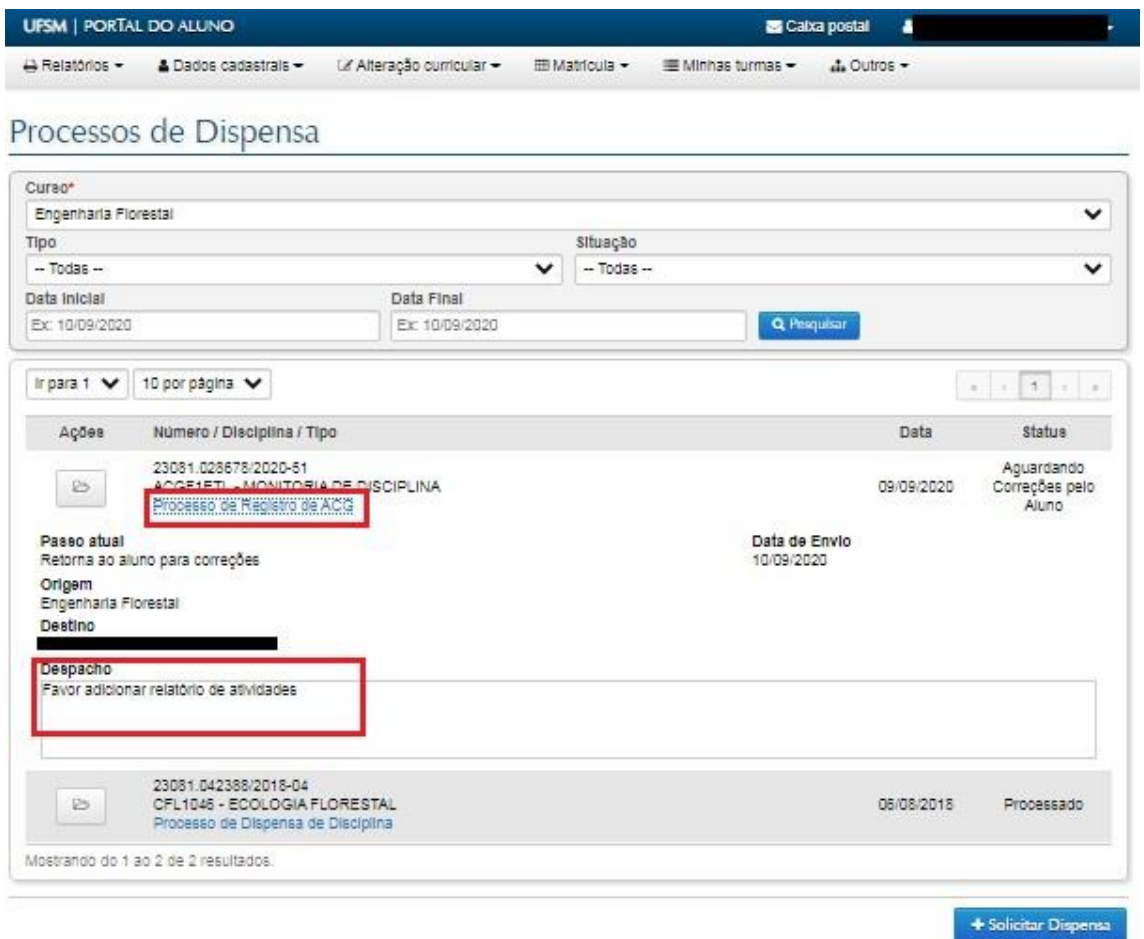

Ao acessar o documento, o aluno tem duas opções: cancelar a solicitação ou realizar as alterações solicitadas pelo coordenador e confirmar o envio.

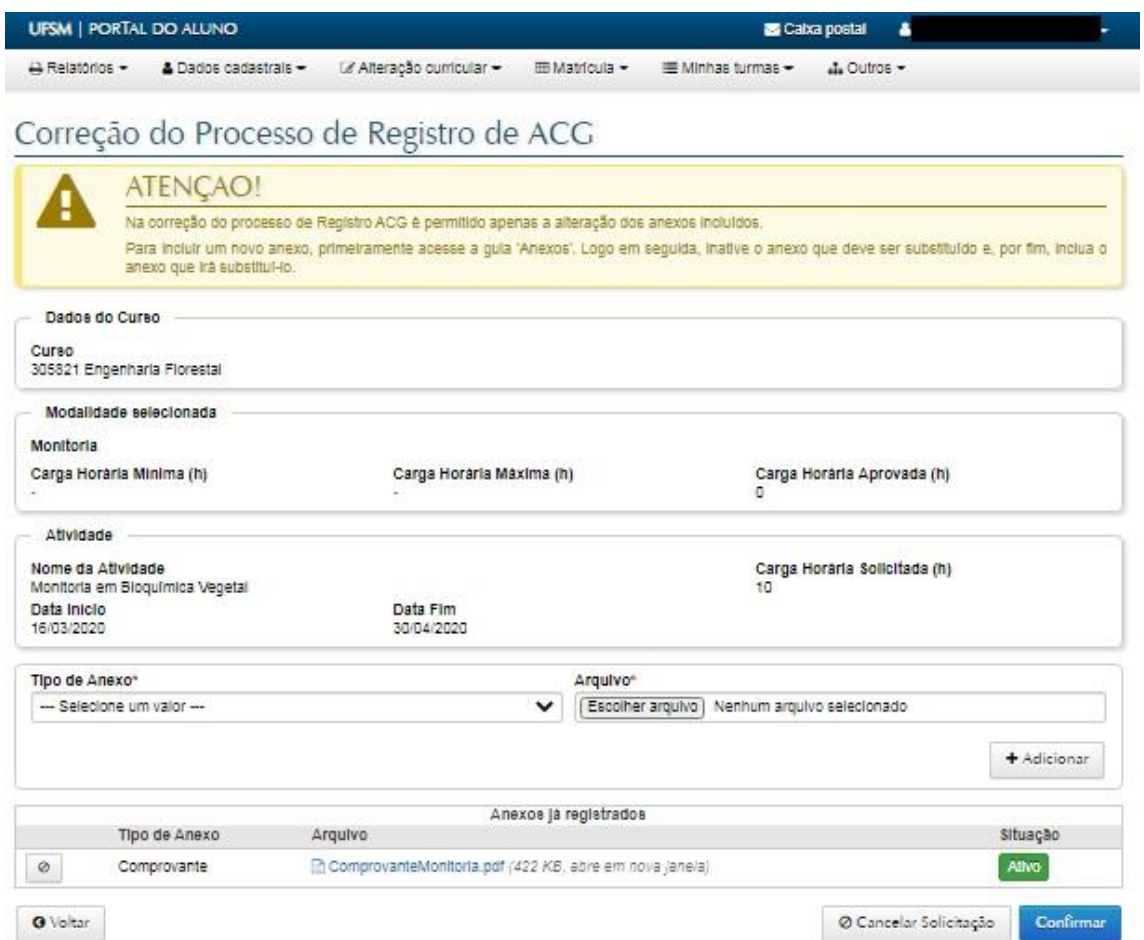

Nesse ponto, o aluno pode invalidar anexos anteriores e adicionar novos.

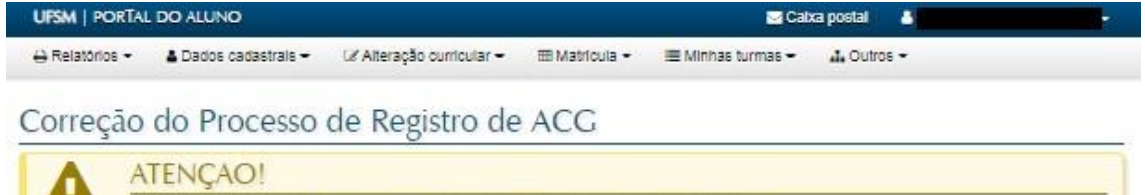

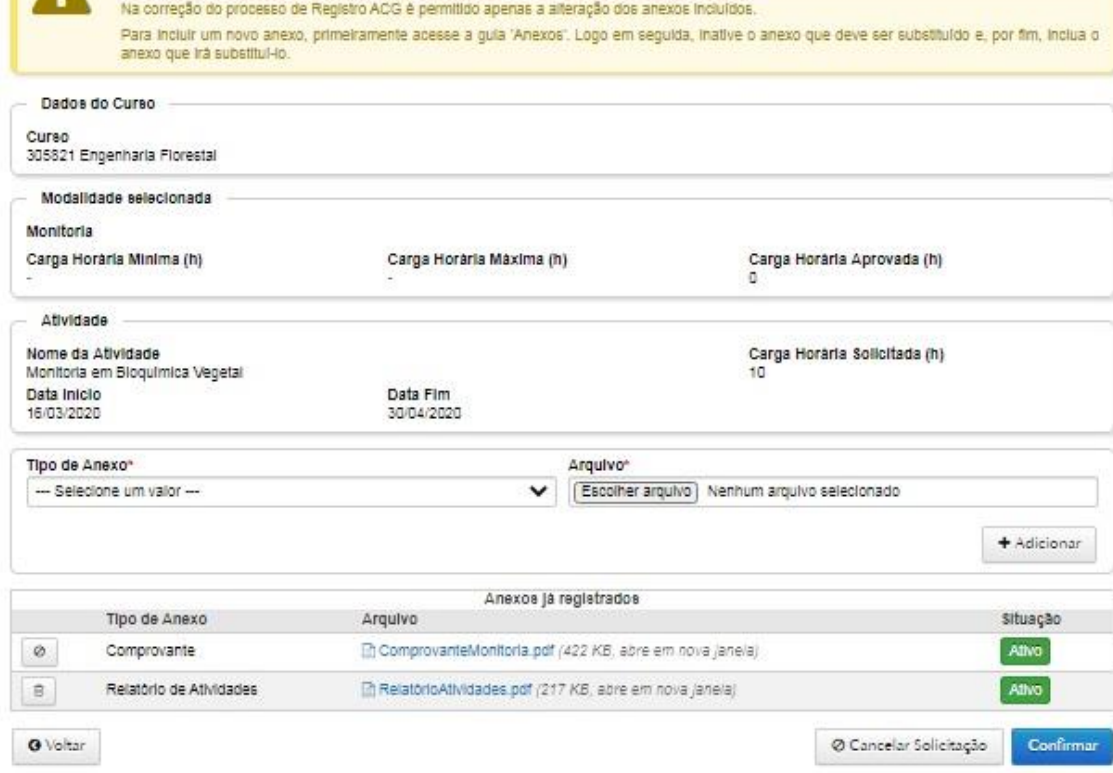

Ao confirmar o envio, o documento tem seu status atualizado na tabela inicial:

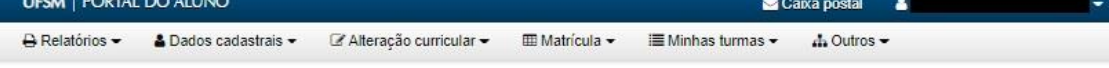

## Processos de Dispensa

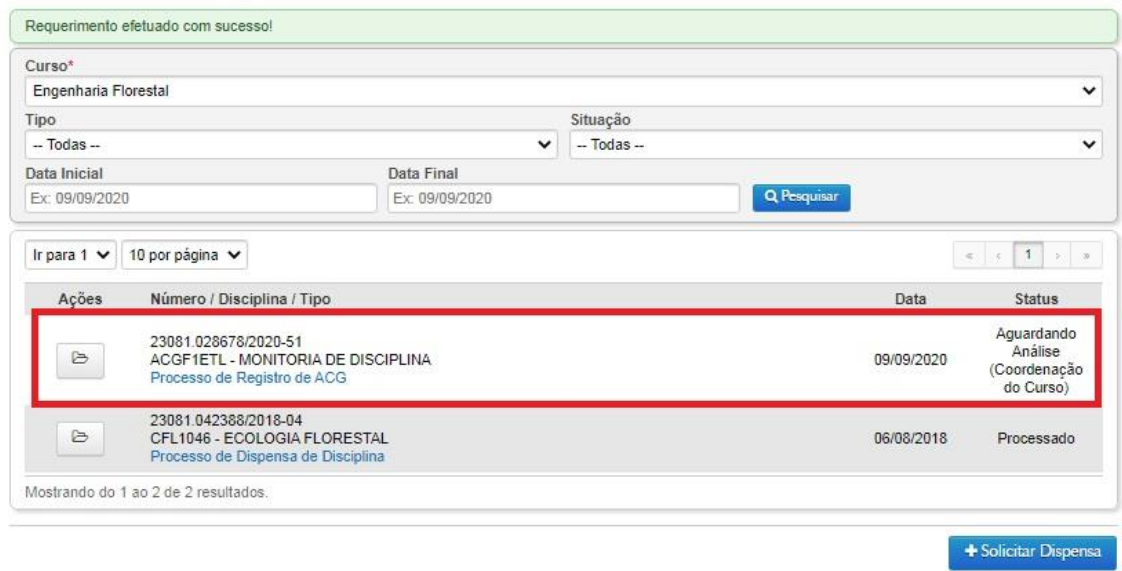

Quando o coordenador indefere o requerimento, o status exibido na tabela inicial é atualizado:

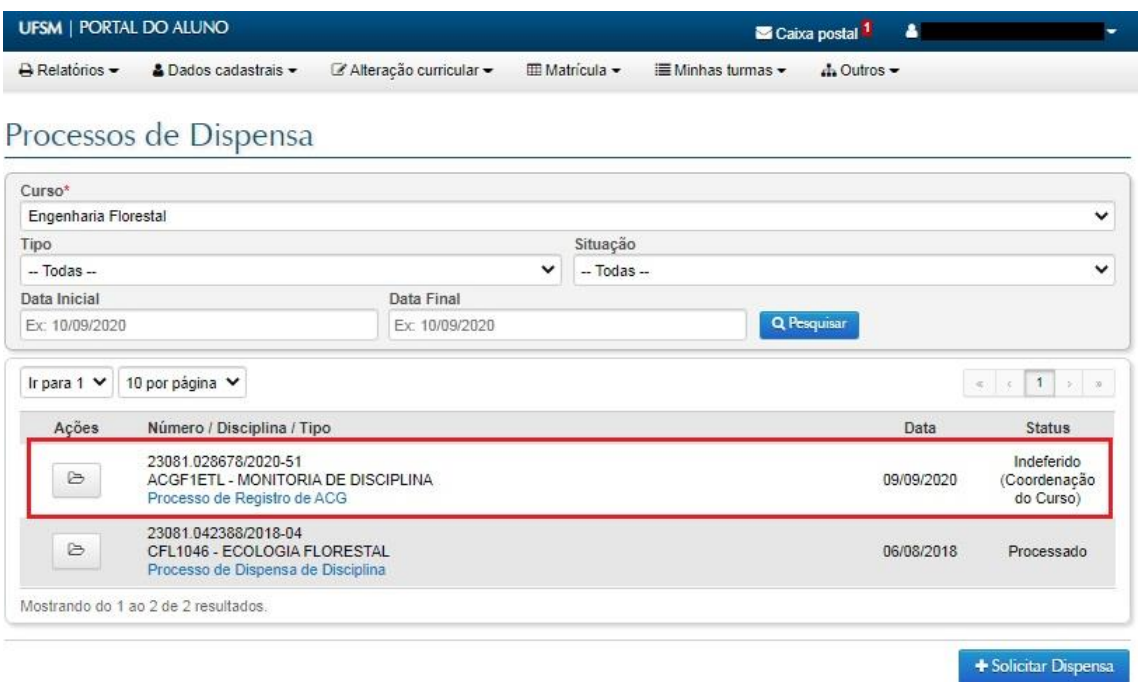

Ao clicar no link conforme marcado na imagem abaixo, o aluno pode verificar o despacho dado pelo coordenador do curso, explicando os motivos do indeferimento:

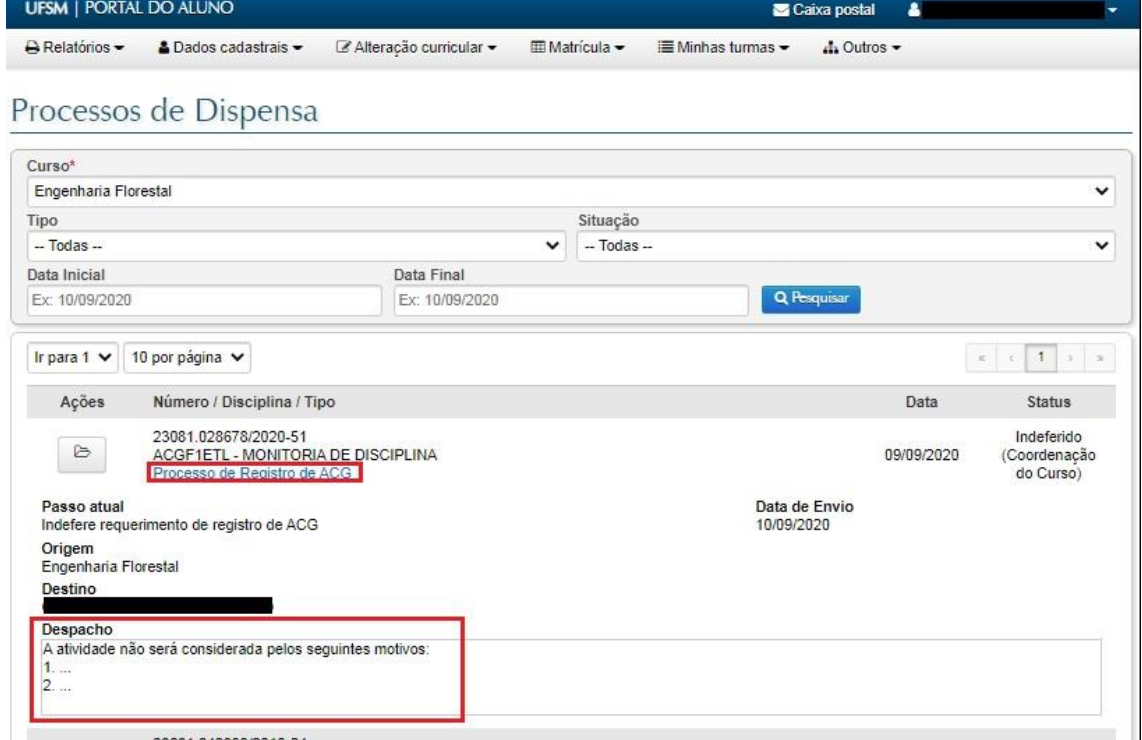

Ao acessar o processo, o aluno tem duas opções: Cancelar a solicitação ou Solicitar recurso, argumentando e documentando suas razões.

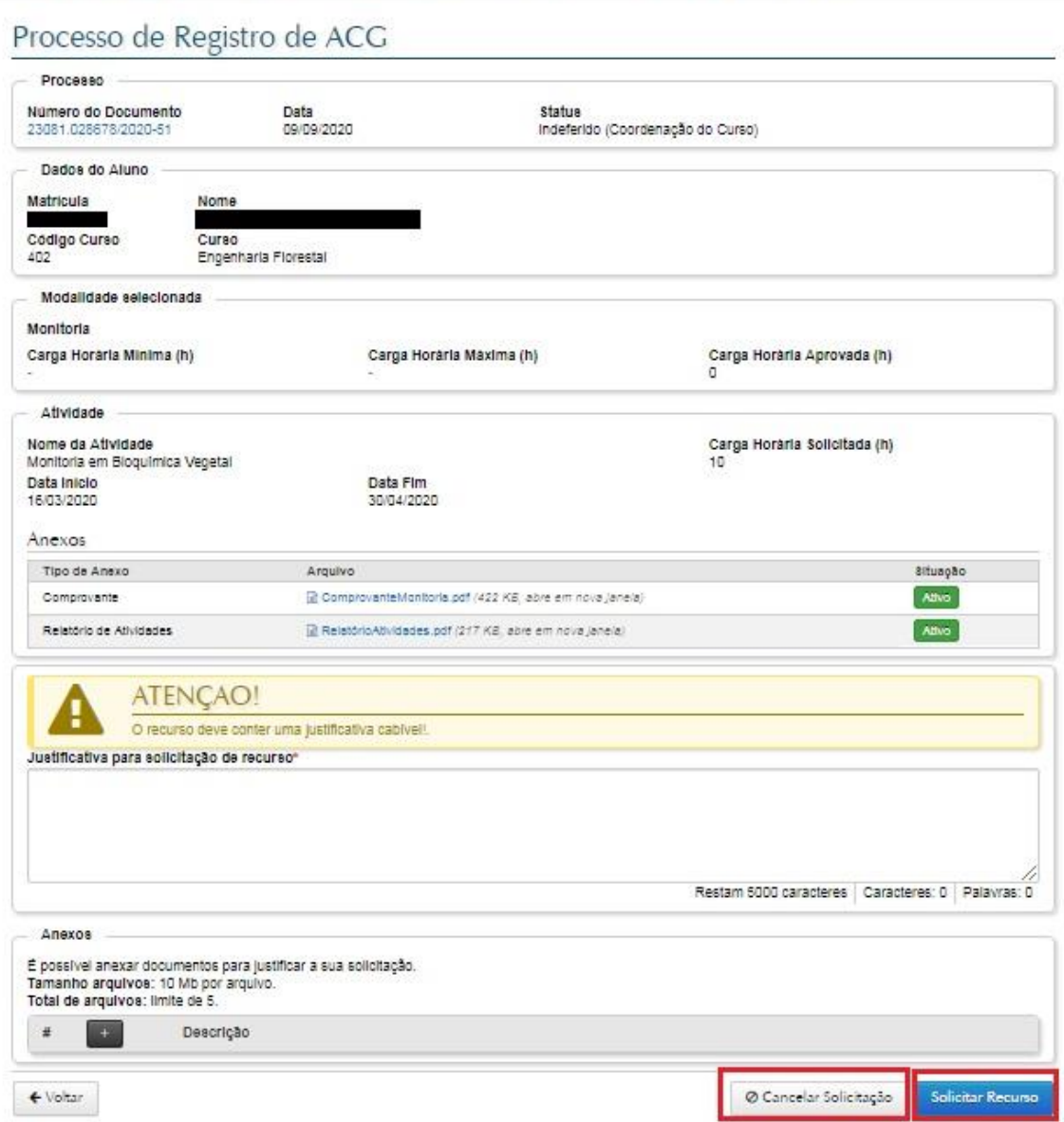

mauruura -

m vouve -

O processo de dispensa prevê três instâncias de recurso: Colegiado do Curso Conselho de Centro Conselho de Ensino, Pesquisa e Extensão

**BEINDIGHTIVE** 

**BE LARVING MONOGLI DID**